# 05.日報

目次

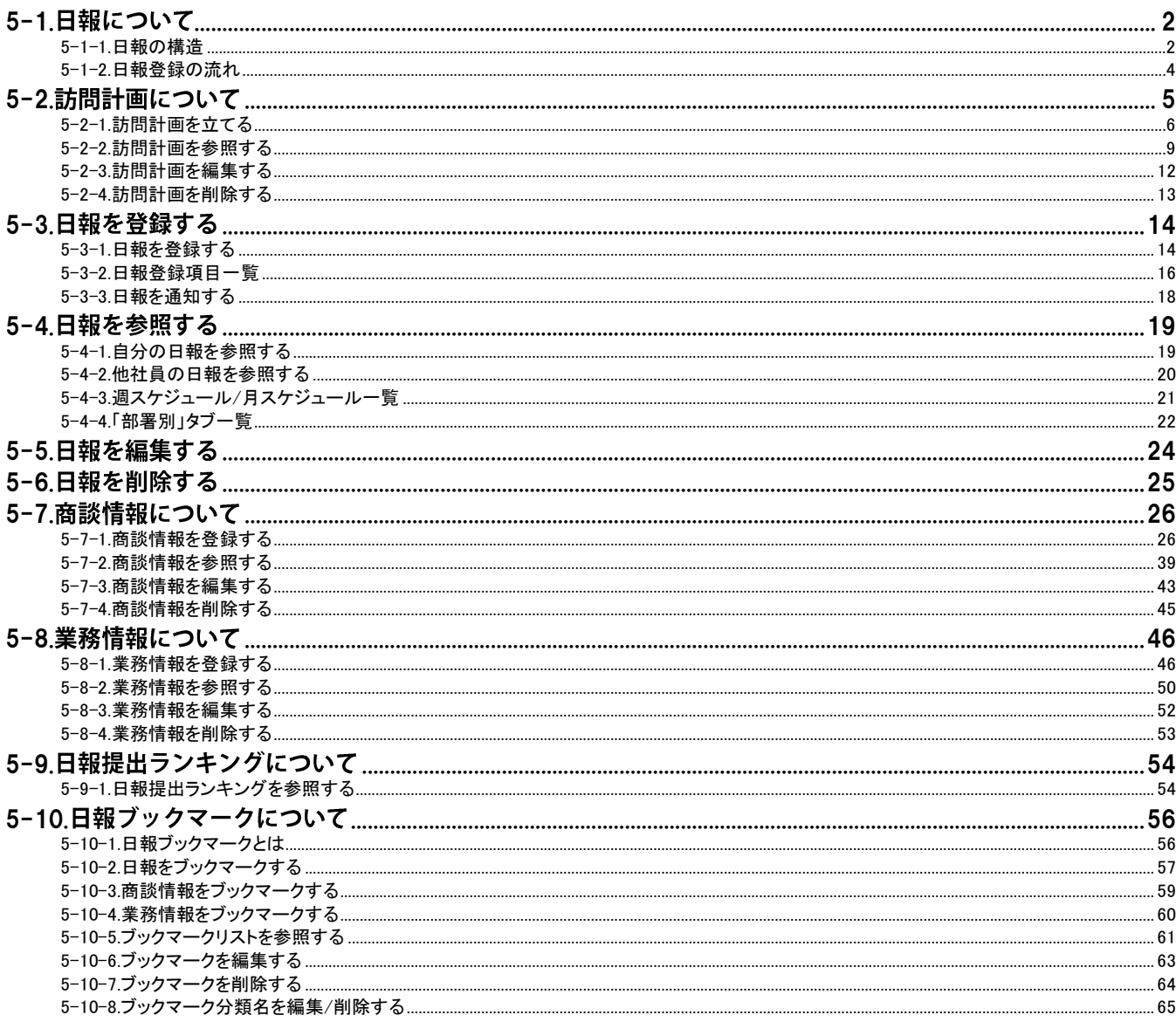

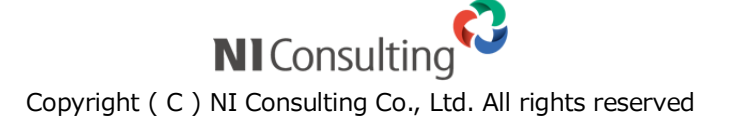

# <span id="page-1-0"></span>5-1.日報について

### [5-1-1.日報の構造](#page-1-1) [5-1-2.日報登録の流れ](#page-3-0)

# <span id="page-1-1"></span>5-1-1.日報の構造

日報は、下図のように「商談情報」「業務情報」「顧客の声」など、その日登録した様々な情報が表示されています。日報は 各情報をまとめて表示させるフレームの役割を持ちます。

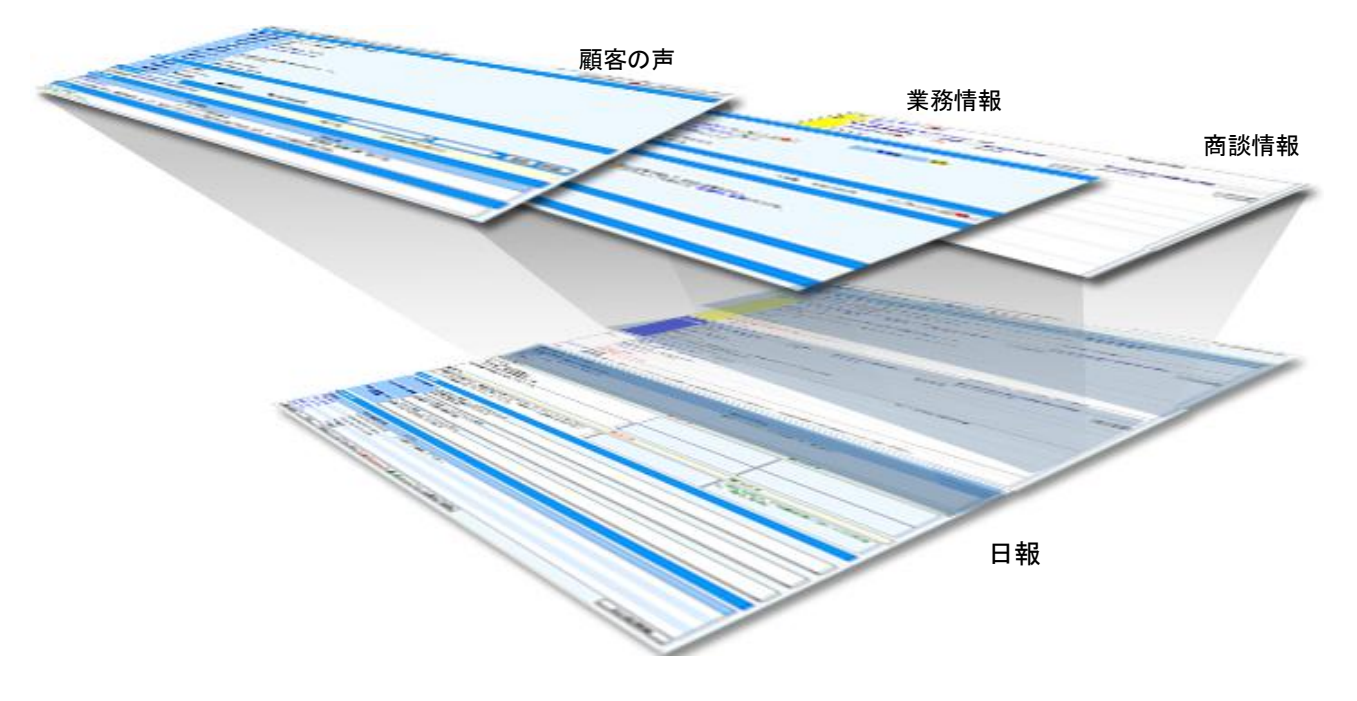

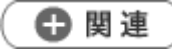

[「01.はじめに」](http://ni-consul.jp/ni_us/manual/base/nisfacrm/user_nisfacrm_01.pdf)  $\blacksquare$ 

一日の活動内容は、この日報画面から全て登録することができます。営業活動(訪問・商談など)の履歴は、「商談情報」 に登録します。資料作成や会議については「業務情報」へ履歴を登録します。その他の情報は、その目的に合わせて各 情報に登録します。

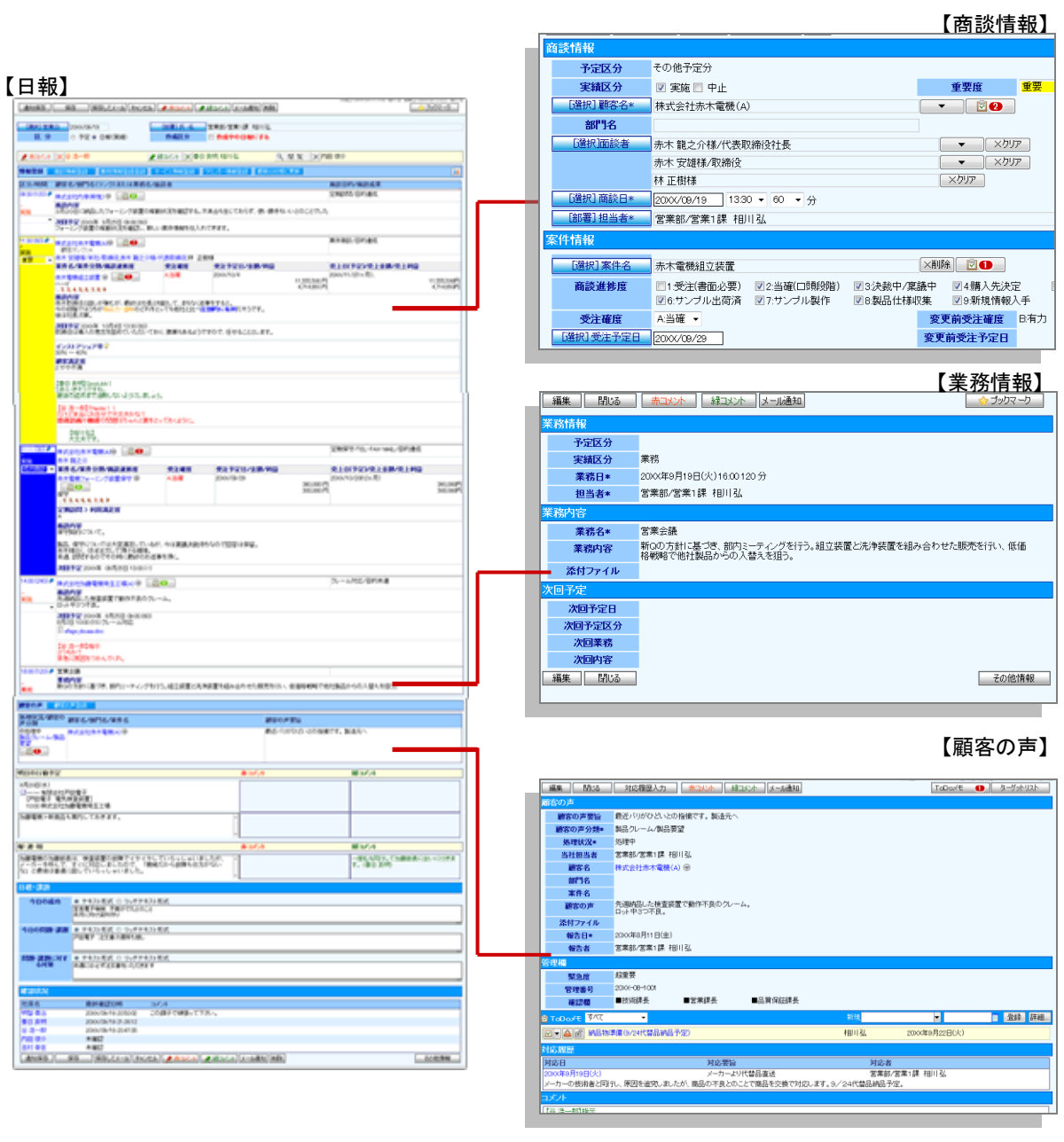

## <span id="page-3-0"></span>5-1-2.日報登録の流れ

日報登録は以下のような流れで登録します。

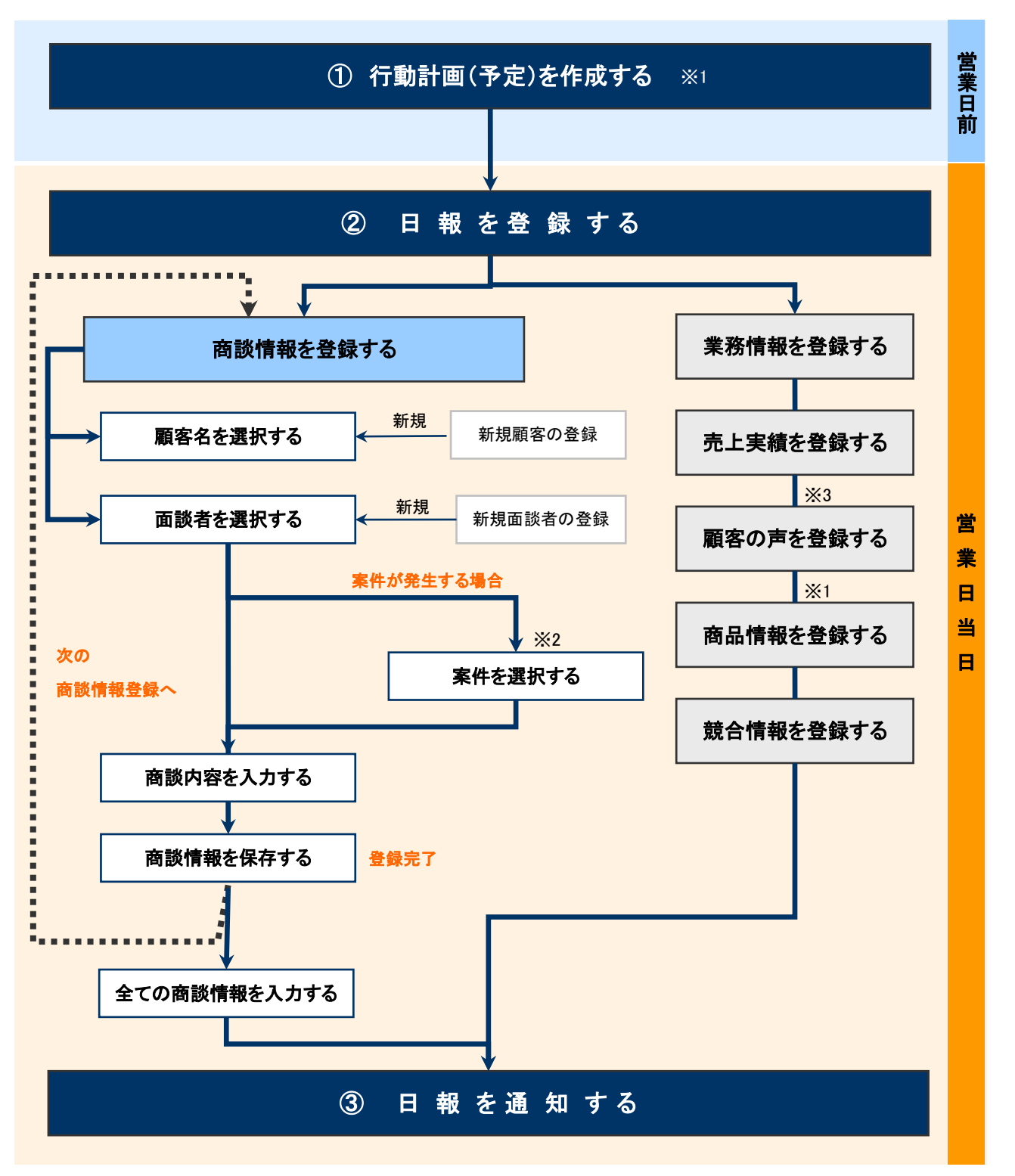

※1:顧客深耕日報を導入の場合のみご利用になれます。

※2:顧客創造日報、案件創造統合機能、顧客創造日報 Type-R、顧客深耕日報 Type-R 導入の場合のみご利用になれます。

※3:顧客の声オプションを導入の場合のみご利用になれます。

# <span id="page-4-0"></span>5-2.訪問計画について

日報では、担当者ごとに訪問ルート別、顧客ランク別の訪問計画が作成でき、さらに商談外業務(社内の定型業務)など も同時に訪問計画画面にて入力できますので、業務とのバランスも考慮して 1 ヶ月間の計画を立案することができます。

#### ■日報への反映について

訪問計画を立てると、自動的に予定の商談情報・業務情報を作成します。

営業日当日は、当日の商談内容や業務内容を入力すればよいだけで済むため、登録負荷を軽減できます。

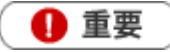

※顧客深耕日報を導入の場合のみご利用になれます。

- ・日報:訪問計画で立てた日付の日報(予定)を自動作成します。
- ・商談情報:訪問計画を立てた日付の商談情報(予定区分:「月間計画分」)を自動作成します。
- ・業務情報:訪問計画を立てた日付の業務情報(予定区分:「月間計画分」)を自動作成します。

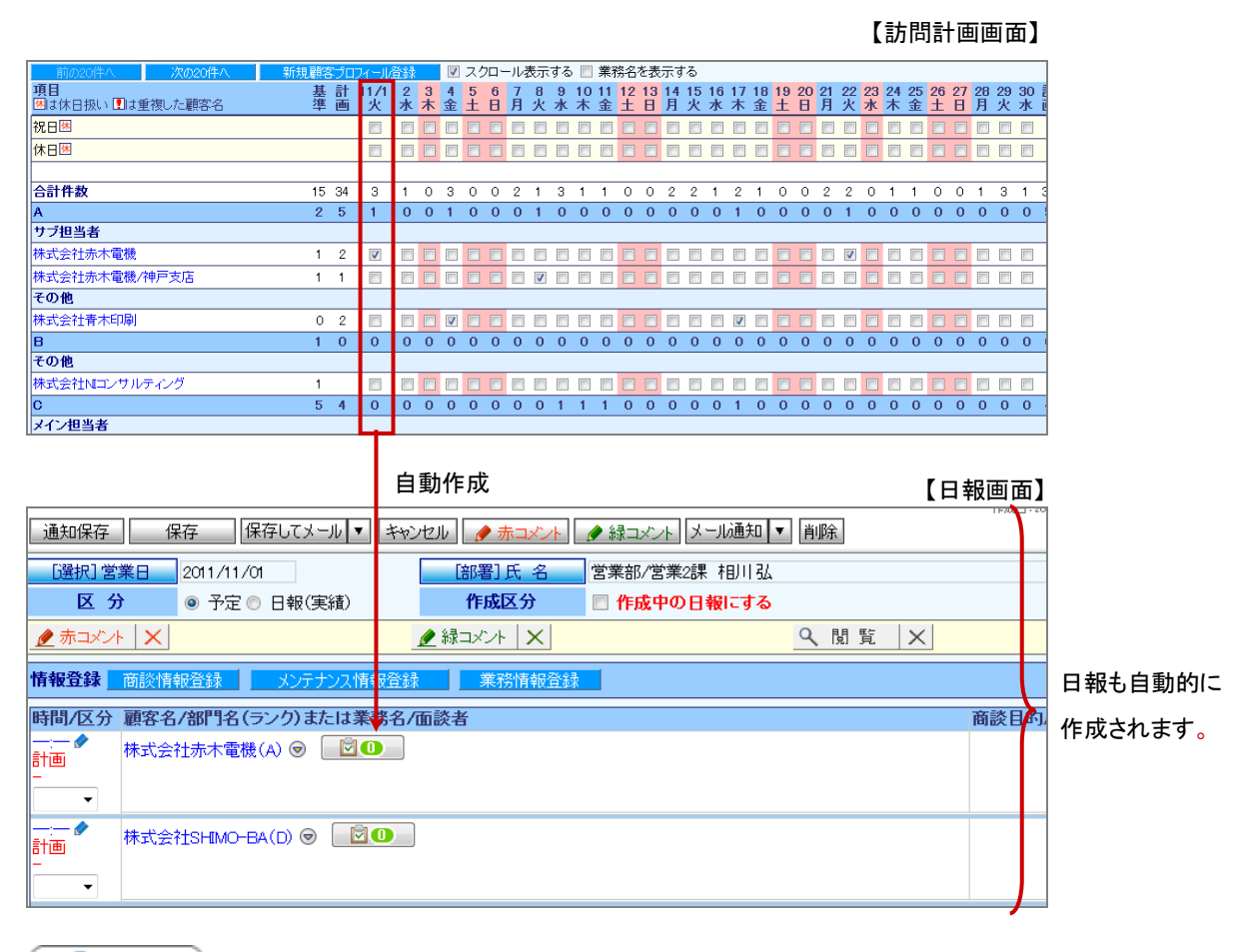

![](_page_4_Picture_11.jpeg)

訪問計画後、予定変更によって計画のチェックを外すと、自動作成された商談情報・業務情報も自動的に削除されます。 ただし、自動作成された商談情報・業務情報を削除しても、訪問計画上のチェックは自動的には外れません。

# <span id="page-5-0"></span>5-2-1.訪問計画を立てる

訪問計画を立案します。

### [訪問計画を立てる](#page-5-1)

[訪問計画画面一覧](#page-6-0)

### <span id="page-5-1"></span>訪問計画を立てる

- ーのコントンの<mark>のコ</mark>月の訪問計画をたてる」を選択します。<br>1. 左メニューから「ーー月の訪問計画をたてる」を選択します。
- 2. 「部署」「担当者」プルダウンから自分を選択します。

![](_page_5_Picture_83.jpeg)

- 3. 計画を立てる月度のクをクリックします。 ⇒「新規登録」画面が表示されます。
- 4. 必要な項目を入力します。

※各項目は[「訪問計画画面一覧」](#page-6-0)を参照してください。

![](_page_5_Picture_84.jpeg)

5. 最後に、保存 ボタンをクリックして内容を保存します。

![](_page_5_Picture_13.jpeg)

システム設定画面より、一画面に表示する顧客件数を変更することができます。(5~40)

## <span id="page-6-0"></span>訪問計画画面一覧

![](_page_6_Picture_72.jpeg)

クリックすると対象の顧客プロフィールが表示されます。

![](_page_6_Picture_73.jpeg)

![](_page_7_Picture_200.jpeg)

## <span id="page-8-0"></span>5-2-2.訪問計画を参照する

登録した訪問計画を参照します。

[訪問計画を参照する](#page-8-1) [月度計画一覧](#page-9-0) [表示種類について](#page-10-0)

### <span id="page-8-1"></span>訪問計画を参照する

1. 左メニューから「 日 月の訪問計画をたてる」を選択します。

⇒「月度訪問一覧」画面が表示されます。

2. 「部署」「担当者」プルダウンから参照する訪問計画を絞り込みます。 ※一覧画面の詳細については、[「月度計画一覧」](#page-9-0)を参照してください。

![](_page_8_Picture_72.jpeg)

3. 参照する訪問計画を選択します。

⇒訪問計画画面が表示されます。

![](_page_8_Picture_10.jpeg)

システム設定画面より、一画面に表示する顧客件数を変更することができます。(5~40)

# <span id="page-9-0"></span>月度計画一覧

![](_page_9_Picture_127.jpeg)

![](_page_9_Picture_128.jpeg)

### <span id="page-10-0"></span>表示種類について

月の訪問計画では、一覧を参照する場合と「編集」ボタンから編集画面を開いた場合では一覧上の表示種類が異なりま す。

#### 【参照画面】

![](_page_10_Picture_94.jpeg)

![](_page_10_Picture_95.jpeg)

### ◆補足

- 同一日に同じ顧客に対して複数の情報がある場合、件数は1件としてカウントします。なお、参照画面・編集画面ともに■と表示 されます。
- 操作日当日、■から■に変更となる時間はシステム設定から設定することができます。  $\mathbf{r}$

### <span id="page-11-0"></span>5-2-3.訪問計画を編集する

訪問計画を編集します。

![](_page_11_Picture_2.jpeg)

- 一度立案した訪問計画は活動日が過ぎると修正できません。
- 活動日当日に編集できる時間についてシステム設定より制限されている場合があります。
- 1. 左メニューから「 <mark>© 」</mark>月の訪問計画をたてる」を選択します。

⇒「月度訪問一覧」画面が表示されます。

- 2. 「部署」「担当者」プルダウンから編集する訪問計画を絞り込みます。
- 3. 編集する訪問計画を選択します。 ⇒訪問計画画面が表示されます。
- 4. [編集 ボタンをクリックします。 ⇒編集画面が表示されます。
- 5. 必要項目を編集して、最後に<br>
保存 ボタンをクリックします。

![](_page_11_Picture_11.jpeg)

編集する社員によって開く画面が異なります。

・自分の訪問計画を編集したい場合⇒一覧画面を開くと直接、編集画面が表示されます。

・他人の訪問計画を編集したい場合⇒一覧画面を開くと参照画面が表示されます。編集を行う場合は、画面左上の 福集 ボタンをクリックします。

## <span id="page-12-0"></span>5-2-4.訪問計画を削除する

訪問計画を削除する

![](_page_12_Picture_2.jpeg)

- 訪問計画を削除すると、復旧することはできません。
- 削除権限がない場合、「削除」ボタンは表示されません。  $\mathbf{r}$  .
- 1. 左メニューから「<mark>の」</mark>月の訪問計画をたてる」を選択します。

⇒「月度訪問一覧」画面が表示されます。

- 2. 削除する訪問計画を表示させます。
- 3. 編集 ボタンをクリックします。 ⇒「編集」画面が表示されます。
- 4. 削除 ボタンをクリックします。

◆補足

一括削除機能を利用して、一度に複数の訪問計画を削除することができます。 [参照]:[「03.共通操作」](http://ni-consul.jp/ni_us/manual/base/nisfacrm/user_nisfacrm_03.pdf)-「一括削除する」

# <span id="page-13-0"></span>5-3.日報を登録する

[5-3-1.日報を登録する](#page-13-1) [5-3-2.日報登録項目一覧](#page-15-0) [5-3-3.日報を通知する](#page-17-0)

## <span id="page-13-1"></span>5-3-1.日報を登録する

日報登録の流れに沿って日報を登録します。

1. 左メニューから「 日報を入力する」を選択します。

⇒「週スケジュールから」または「月スケジュールから」画面が表示されます。

2. 「部署」「担当者」プルダウンから、自分の部署・氏名を選択します。

⇒スケジュール一覧が表示されます。

![](_page_13_Picture_59.jpeg)

3. 日報作成 ポタンをクリックします。既に予定等が登録されている場合は、表示部分をクリックします。 ⇒「日報」画面が表示されます。

![](_page_13_Picture_60.jpeg)

### 4. 必要な項目を入力します。

![](_page_14_Picture_103.jpeg)

※日報画面の詳細は、[「5-3-2.日報登録項目一覧」](#page-15-0)を参照してください。

※商談情報の登録方法は、[「5-7-1.商談情報を登録する」](#page-25-1)を参照してください。

※業務情報の登録方法は、[「5-8-1.業務情報を登録する」](#page-45-1)を参照してください。

- ※商品情報の登録方法は、[「12.商品」](http://ni-consul.jp/ni_us/manual/base/nisfacrm/user_nisfacrm_12.pdf)を参照してください。
- ※競合情報の登録方法は、[「13.競合」](http://ni-consul.jp/ni_us/manual/base/nisfacrm/user_nisfacrm_13.pdf)を参照してください。

※顧客の声の登録方法は、[「09.顧客の声」](http://ni-consul.jp/ni_us/manual/base/nisfacrm/user_nisfacrm_09.pdf)を参照してください。

※売上実績の登録方法は、[「11.予算実績」](http://ni-consul.jp/ni_us/manual/base/nisfacrm/user_nisfacrm_11.pdf)を参照してください。

※ToDo メモの登録詳細は、[「16.その他」](http://ni-consul.jp/ni_us/manual/base/nisfacrm/user_nisfacrm_16.pdf)を参照してください。

5. 最後に、保存 ボタンをクリックして内容を保存します。

※その日の日報登録が全て終了して、日報を通知する場合は、[「5-3-3.日報を通知する」](#page-17-0)を参照してください。

# <span id="page-15-0"></span>5-3-2.日報登録項目一覧

# ◆補足

項目名称はシステム設定画面から自由に変更可能なため、記載されている名称と異なる場合があります。また、自社運  $\hat{\mathbf{r}}$ 用によって利用されていない項目、追加された項目があります。

![](_page_15_Picture_182.jpeg)

![](_page_16_Picture_33.jpeg)

### <span id="page-17-0"></span>5-3-3.日報を通知する

登録した日報を上司などに通知します。

![](_page_17_Picture_2.jpeg)

- 日報通知機能とは、その日に登録した日報を直属の上司やチームメンバーに通知する機能です。 通知を行うと、通知を受けた社員の日報トップページに表示されます。 この機能を利用するためには、あらかじめ日報通知先を設定してください。 日報通知の詳細は、[「04.オプション設定」](http://ni-consul.jp/ni_us/manual/base/nisfacrm/user_nisfacrm_04.pdf)を参照してください。
- 日報通知を行うと、日報画面には「確認状況」項目が追加され、日報通知先社員の確認状況が参照できます。

![](_page_17_Picture_106.jpeg)

1. 左メニューから「■ 日報を入力する」を選択します。

⇒「週スケジュールから」または「月スケジュールから」画面が表示されます。

- 2. 「部署」「担当者」プルダウンから、自分の部署・氏名を選択します。
- ⇒スケジュール一覧が表示されます。
- 3. 日報作成 ボタンをクリックします。既に予定等が登録されている場合は、表示部分をクリックします。 ⇒「日報」画面が表示されます。
- 4. 必要な項目を入力します。
- 5. 最後に、一通知保存 をクリックして内容を保存します。

![](_page_17_Figure_13.jpeg)

通知先社員に通知されます。

※ 通知保存 ボタンは、通知先を設定すると表示されます。また、他社員が通知保存を押すことはできません。

![](_page_17_Picture_16.jpeg)

システム設定画面より、日報通知先の一括設定が可能です。

# <span id="page-18-0"></span>5-4.日報を参照する

[5-4-1.自分の日報を参照する](#page-18-1) [5-4-2.他社員の日報を参照する](#page-19-0) [5-4-3.週スケジュール/月スケジュール一覧](#page-20-0) [5-4-4.「部署別」タブ一覧](#page-21-0)

# <span id="page-18-1"></span>5-4-1.自分の日報を参照する

登録した日報を参照します。

1. 左メニューから「■■ 日報を入力する」を選択します。

⇒「週スケジュールから」または「月スケジュールから」画面が表示されます。

2. 「部署」「担当者」プルダウンから、自分の部署・氏名を選択します。

⇒スケジュール一覧が表示されます。

![](_page_18_Picture_71.jpeg)

3. 参照する日報を選択します。

「週スケジュール/月スケジュール一覧」の詳細については、[「5-4-3.週スケジュール/月スケジュール一覧」](#page-20-0)を参照してく ださい。

## <span id="page-19-0"></span>5-4-2.他社員の日報を参照する

他社員の日報を参照します。表示される日報は、実績登録された日報のみ表示されます。

1. 左メニューから「メントを入力する」を選択します。

⇒「部署別」一覧が表示されます。

2. 各タブメニューから参照する日報を絞り込みます。

「部署別」の詳細については、「5-4-4.「部署別」タブー覧」を参照してください。

「日報検索」の詳細については、「<u>03.共通操</u>作」ー「検索する」を参照してください。日報検索では、詳しく日報の条件を 絞り込むことが可能です。

![](_page_19_Picture_57.jpeg)

3. 参照する日報を選択します。

# <span id="page-20-0"></span>5-4-3.週スケジュール/月スケジュール一覧

![](_page_20_Picture_110.jpeg)

![](_page_20_Picture_111.jpeg)

# <span id="page-21-0"></span>5-4-4. 「部署別」タブー覧

### コメントを入力する(すべて)

GoodJob !  $\#\{\gamma\}$ : 20 

![](_page_21_Picture_59.jpeg)

▲注意

日報画面からコメントを入力した社員名が 表示されます。 商談情報や業務情報などの各情報画面の「赤コメント」 「緑コメント」から登録された場合は表示されません。

ボタンをクリックすると、閲覧者全員の社員名が 表示されます。

I

表示された日報全ての「閲覧者」を参照するため には、[展開]をクリックします。

![](_page_21_Picture_8.jpeg)

システム設定画面より、一画面に表示する最大データ件数を変更することができます。(10~100)

![](_page_22_Picture_139.jpeg)

![](_page_22_Picture_1.jpeg)

### 表示条件について

・商談履歴に直接コメントされたものは、「未確認」として検索されます。

・閲覧していても、 閲覧 ボタンを押していないものは、「未確認」として検索されます。

・「赤コメント」「緑コメント」欄に自身の名前が表示されている場合は、実際にコメントを入れていない場合で

も、「コメント済」として検索されます。

# <span id="page-23-0"></span>5-5.日報を編集する

### 登録した日報を編集します。

![](_page_23_Picture_2.jpeg)

他社員の日報を編集することはできません。

1. 左メニューから「 ■ 日報を入力する」を選択します。

⇒「週スケジュールから」または「月スケジュールから」画面が表示されます。

- 2. 編集する日報を選択します。 ⇒日報画面が表示されます。
- 3. 必要項目を編集して、最後に 保存 ボタンをクリックします。

# <span id="page-24-0"></span>5-6.日報を削除する

#### 日報を削除します。

![](_page_24_Picture_2.jpeg)

- 削除権限がない場合、「削除」ボタンは表示されません。
- 日報は、その日登録した情報を1つにまとめて表示するフレーム機能のため、日報を削除しても商談情報や  $\mathbf{r}$  and  $\mathbf{r}$ 業務情報などの各情報は削除されません。登録された情報を全て削除したい場合は、日報を削除する前に 各情報を個別に削除してください。

1. 左メニューから「 日報を入力する」を選択します。

⇒「週スケジュールから」または「月スケジュールから」画面が表示されます。

- 2. 削除する日報を表示させます。 ⇒日報画面が表示されます。
- 3. 削除 ボタンをクリックします。

![](_page_24_Picture_9.jpeg)

一括削除機能を利用して、一度に複数の日報を削除することができます。 詳細については、[「03.共通操作」](http://ni-consul.jp/ni_us/manual/base/nisfacrm/user_nisfacrm_03.pdf)ー「一括削除」を参照してください。

# <span id="page-25-0"></span>5-7.商談情報について

### <span id="page-25-1"></span>5-7-1.商談情報を登録する

商談履歴では、訪問先ごとに「誰と会って、何をしたか」などの商談情報を登録します。

[商談情報を登録する](#page-25-2)  [商談情報登録項目一覧](#page-28-0)  [次回の商談予定について](#page-34-0)  [商談情報を一括登録する](#page-36-0) 

![](_page_25_Picture_4.jpeg)

商談情報を代理登録することはできません。

#### <span id="page-25-2"></span>商談情報を登録する

1. 左メニューから「■■日報を入力する」を選択します。

⇒「週スケジュールから」または「月スケジュールから」画面が表示されます。

- 2. 「部署」「担当者」プルダウンから、自分の部署・氏名を選択します。 ⇒スケジュール一覧が表示されます。
- 3. [日報作成]ボタンをクリックします。既に予定等が登録されている場合は、表示部分をクリックします。 ⇒「日報」画面が表示されます。
- 4. 商談情報を入力します。

新規に商談情報を登録する場合は、 商談情報登録 **ボタンをクリックします。** ※複数の商談パターンがある場合は、該当のフォームを選択してください。

訪問計画などで、すでに予定の商談情報を作成している場合は、該当する商談情報の ▶ をクリックします。

![](_page_25_Picture_100.jpeg)

![](_page_25_Picture_101.jpeg)

5. 訪問内容を登録します。以下のいずれかの方法で、訪問先の「顧客名」をセットします。 ※顧客名キーワードを入力し、表示された候補の中から選択します。 「参照]:[「03.共通操作」](http://ni-consul.jp/ni_us/manual/base/nisfacrm/user_nisfacrm_03.pdf)-「入力候補機能を使う」

※ [選択]顧客名 ポタンから、顧客名を検索してセットすることもできます。

[参照]:[「03.共通操作」](http://ni-consul.jp/ni_us/manual/base/nisfacrm/user_nisfacrm_03.pdf)-「顧客を選択する」

![](_page_26_Picture_80.jpeg)

6. 面談者をセットします。 [選択]面談者 ポタンをクリックします。 ⇒「面談者選択」画面が表示されます。面談者を右ボックスにセットして、セットする ボタンまたは 敬称をつけてセットする ボタンをクリックします。 ※[参照]:[「03.共通操作」](http://ni-consul.jp/ni_us/manual/base/nisfacrm/user_nisfacrm_03.pdf)-「面談者を選択する」

7. 案件情報をセットします。以下のいずれかの方法で、案件をセットします。 ※案件名キーワードを入力し、表示された候補の中から選択します。

[参照]:[「03.共通操作」](http://ni-consul.jp/ni_us/manual/base/nisfacrm/user_nisfacrm_03.pdf)-「入力候補機能を使う」

※ [選択]案件名 ボタンをクリックし、該当の案件名を選択して セットする ボタンをクリックします。

[参照]:[「03.共通操作」](http://ni-consul.jp/ni_us/manual/base/nisfacrm/user_nisfacrm_03.pdf)-「案件を選択する」

![](_page_26_Picture_81.jpeg)

8. 案件の明細項目が表示されますので、「商談進捗度」、「受注確度」など案件の詳細を登録します。

![](_page_27_Picture_30.jpeg)

9. 「商談目的」以下の情報を入力して、最後に 保存 ボタンをクリックします。

![](_page_27_Picture_31.jpeg)

※各項目は[「商談情報登録項目一覧」](#page-28-0)を参照してください。

### <span id="page-28-0"></span>商談情報登録項目一覧

◆補足

項目名称はシステム設定画面から自由に変更可能なため、記載されている名称と異なる場合があります。また、自社 運用によって利用されていない項目、追加された項目があります。

![](_page_28_Picture_114.jpeg)

![](_page_29_Picture_220.jpeg)

![](_page_29_Picture_1.jpeg)

商談時間の選択は、システム設定画面より以下の 2 種類から選択することができます。

- ① 例: 13:00 60 分 (開始時間と面談時間)
- ② 例: 13:00~14:00 (開始時間と終了時間)

![](_page_30_Picture_185.jpeg)

![](_page_31_Picture_154.jpeg)

![](_page_31_Picture_1.jpeg)

PR 機種情報・・・システム設定画面から「PR 機種情報を利用する」にチェックが入っている場合のみ表示されます。

![](_page_32_Picture_179.jpeg)

![](_page_33_Picture_0.jpeg)

 $\mathbf{r}$ 

 $\sim$ 

見積共有管理と日報製品連携時のレート計算について 日報製品へ転送する際、システム設定の通貨マスタの基準通貨に変換いたします。 また、商談情報入力時、日報製品へ転送する際は小数点以下は四捨五入し、整数となります。

見積書で作成した円以外の通貨単位が商談情報に転送された場合 通貨に応じて作成された金額と、通貨コードが()括弧内に表示されます。 ※この場合、小数点以下の桁数はシステム設定に準じます。

### 見積情報

2013年10月7日提出分『QOUTATION』23.50(USD)

#### <span id="page-34-0"></span>次回の商談予定について

次回の商談予定を作成すると、予定商談(=区分が「予定」の商談情報)が自動作成されます。 予定商談が作成される条件・注意点、作成パターンは次のとおりです。

![](_page_34_Picture_2.jpeg)

■商談予定日を入力すると、未来日に予定商談が存在するかどうか検索します。合致する予定商談がある場合かつ、シ ステム設定にて次回予定の自動ロードが許可されている場合に、その内容がセットされます。

この時、「担当者」+「顧客名」の条件で探します。予定商談が存在しない場合は新規に予定商談が作成されます。

![](_page_34_Figure_5.jpeg)

セットされた次回予定項目の内容を変更すると、次回予定を更新します。但し、別担当者の次回予定日を変更すると、 以前の予定はそのまま残されて新たに予定商談が作成されます。

<例>:4/20 の予定商談があったため、4/1 の情報登録時に自動でセットされた。しかし、4/5 に日付を変更して保存 すると、4/20 予定商談は、4/5 に変更となった。

![](_page_34_Figure_8.jpeg)

■案件創造統合または顧客深耕日報 Type-R をご導入の場合、「担当者」+「顧客」+「案件」全てに一致した直近の予定 商談がセットされます。(システム設定にて次回予定の自動ロードが許可されている場合)

![](_page_34_Figure_10.jpeg)

■予定商談(=区分が「予定」の商談情報)のまま「商談予定」を入力すると、予定商談は作成されません。

■「商談予定日」より未来日において、該当担当者の実績商談が登録されている場合、予定商談は作成されません。

■訪問計画を立てると自動的に「予定区分=月間計画分」の商談が作成されます。この計画商談が商談予定に セットされた際、日付を変更すると「予定区分=月間計画分」の商談はそのまま変更されずに残り、 「予定区分=その他予定分」の商談が変更後の日付に新たに作成されます。

◆ 補足

・システム設定で「次回予定の自動ロードを許可しない」の設定をすると、商談登録時、直近の予定商談が次回予定欄に セットされません。

<例>:4/1 A 社 面談者 B 様と打ち合わせ 商談情報作成時、次回予定を 4/20 A 社 面談者 B 様に設定 4/15 A 社 面談者 C 様と打ち合わせ 商談情報作成時、次回予定を 4/25 A 社 面談者 C 様に設定

![](_page_35_Figure_6.jpeg)

### <span id="page-36-0"></span>商談情報を一括登録する

CSV ファイルを利用して一括登録します。

![](_page_36_Picture_2.jpeg)

- 商談パターンごとに対応するフォーマットで取り込んで下さい。
- 案件情報、顧客の声、次回の商談予定を関連付けた CSV 取り込みはできません。
- 情報更新機能による顧客プロフィールやパーソンプロフィールの取り込みは対象外となります。
- 1000 件以上のデータを取り込む場合、サーバーに負荷がかかるため実行者以外は製品からログ アウトして下さい。また、サーバースペックによって取り込み時間が非常に長くなる可能性があります。

1. 左メニューから「 **事 商談活動を分析する**」を選択します。

⇒「商談検索」画面が表示されます。

2. テキスト入力 ボタンをクリックします。

⇒「商談情報 CSV データ読み込み」画面が表示されます。

![](_page_36_Picture_125.jpeg)

- 3. 取り込みたい商談の商談パターンの選択をして、サンプルファイルをダウンロードします。 「商談情報 CSV ファイルのサンプルをこちらからダウンロードしてお使い下さい。」を選択し、商談情報サンプルをダウ ンロードします。
- 4. ダウンロードしたサンプルファイルを開き、先程ダウンロードした画面を参考にデータを入力して保存します。 ※ダウンロードした項目順で作成してください。
- 5. 作成したファイルを取り込みます。 まず、取り込む商談フォームを選択します。
- 6. 次に、 参照... ボタンをクリックして対象のファイルを選択します。ファイルの1行目が見出しの場合、「1行目は項目 名」にチェックを入れます。
- 7. 「読み込み ボタンをクリックします。 一括登録処理が実行されます。

8. 正常に終了した場合、「保存されました。」とメッセージが表示されますので、 OK ボタンをクリックします。エラーが 発生した場合、その旨のメッセージが表示されます。エラー原因を調べて再実行してください。

![](_page_37_Picture_26.jpeg)

![](_page_37_Picture_2.jpeg)

 $\mathbf{r}$ 

「日報を入力する」-「週スケジュール」あるいは「月スケジュール」画面- 商談テキスト入力 ボタンからも登録が可能です。

## <span id="page-38-0"></span>5-7-2.商談情報を参照する

商談情報を参照します。

[商談情報を参照する](#page-38-1)

[商談情報タブ一覧](#page-39-0)

### <span id="page-38-1"></span>商談情報を参照する

1. 左メニューから「  **つ 商談活動を分析する**」を選択します。

⇒「商談検索」画面が表示されます。

2. 各タブメニューから参照する商談情報を絞り込みます。

※「商談検索」の詳細については、[「03.共通操作」](http://ni-consul.jp/ni_us/manual/base/nisfacrm/user_nisfacrm_03.pdf)ー「検索する」を参照してください。

※「担当者別」「部署別」「顧客別」「顧客ランク別」「商談目的別」「商談成果別」「重要度別」「案件別」「案件分類別」タブの詳細につ いては「商談情報タブー覧」を参照してください。

※「ターゲットリスト」の詳細については、[「16.その他」](http://ni-consul.jp/ni_us/manual/base/nisfacrm/user_nisfacrm_16.pdf)を参照してください。

![](_page_38_Picture_87.jpeg)

3. 参照する商談情報を選択します。 ⇒商談情報画面が表示されます。

![](_page_38_Picture_13.jpeg)

顧客名および案件名が「\*\*\*\*\*\*\*」と表示されている場合、その顧客・案件に対して閲覧制限が設定されています。

#### <span id="page-39-0"></span>商談情報タブ一覧

「担当者別」「部署別」「顧客別」「顧客ランク別」「商談目的別」「商談成果別」「重要度別」「案件別」「案件分類別」タブ

![](_page_39_Picture_2.jpeg)

- 「商談活動を分析する」の各タブでは、様々な切り口から訪問件数を表示します。 訪問集計対象の商談情報を集計してグラフ表示します。
- ()括弧内に表示された数値は、対象顧客の「月基準訪問回数」です。基準に対してどれだけ訪問したかを把 握することができます。 ※月基準訪問回数は、顧客プロフィール内にある項目です。
- 案件別、案件分類別は顧客創造日報、案件創造統合機能、顧客創造日報 Type-R、顧客深耕日報 Type-R 導入時のみ 表示されます。

![](_page_39_Figure_6.jpeg)

クリックすると、対象の商談情報一覧が表示されます。

![](_page_39_Picture_8.jpeg)

- システム設定画面より、一画面に表示する最大データ件数を変更することができます。(10~100)
- システム設定画面より、グラフ表示スタイルについて「基準訪問回数との相対表示」と「実数のみ」表示を選択することが できます。

なお、「重要度別」「案件別」「案件分類別」タブは、常に「実数のみ」表示されます。

![](_page_40_Picture_198.jpeg)

![](_page_40_Picture_199.jpeg)

番号 項目 引 説明

ターゲット リスト

 $\overline{1}$ 

 $\overline{2}$ 

顧客名

集計期間

表示順序

[例]

![](_page_40_Picture_200.jpeg)

![](_page_40_Picture_201.jpeg)

1/2

![](_page_41_Picture_140.jpeg)

![](_page_41_Picture_1.jpeg)

L.

#### グラフの表示幅と件数について  $\mathbf{r}$

月基準訪問回数が全く登録されていない場合、グラフの長さは 100 件が上限となります。そのため、例えば 100 件と 200 件は同じ長さとなります。

![](_page_41_Figure_4.jpeg)

### 月基準訪問回数のカウントについて

()括弧内に表示された月基準訪問回数は、対象の顧客に登録された回数合計です。商談履歴が複数発生しても回数は 重複カウントしません。

例えば A 商事の月基準訪問回数が 2 回と設定されている場合、ある月に商談履歴が 5 件登録されていてもその月基準 訪問回数は 2 回としてカウントします。

# <span id="page-42-0"></span>5-7-3.商談情報を編集する

商談情報を編集します。

### 検索画面から編集する

1. 左メニューから「 <mark> る </mark> 商談活動を分析する」を選択します。

⇒「商談検索」画面が表示されます。

- 2. 各タブメニューから編集する商談情報を絞り込みます。
- 3. 編集する商談情報を選択します。 ⇒商談画面が表示されます。
- 4. 編集 ボタンをクリックします。 ⇒編集画面が表示されます。
- 5. 必要項目を編集して、最後に 保存 ボタンをクリックします。

![](_page_42_Picture_9.jpeg)

複数の商談を一括で更新することができます。 [参照]:[「03.共通操作」](http://ni-consul.jp/ni_us/manual/base/nisfacrm/user_nisfacrm_03.pdf)-「一括更新する」

日報画面から編集する

1. 左メニューから「 日報を入力する」を選択します。

⇒「週スケジュールから」または「月スケジュールから」画面が表示されます。

- 2. 「部署」「担当者」プルダウンから、自分の部署・氏名を選択します。 ⇒スケジュール一覧が表示されます。
- 3. 編集する日報を選択します。
- 4. 編集したい商談情報の「時間」あるいはクアイコンをクリックします。 ⇒商談情報の編集画面が表示されます。

![](_page_43_Picture_58.jpeg)

5. 必要項目を編集して、最後に 保存 ボタンをクリックします。

# <span id="page-44-0"></span>5-7-4.商談情報を削除する

商談情報を削除します。

![](_page_44_Picture_2.jpeg)

削除権限がない場合、「削除」ボタンは表示されません。  $\mathbf{r}^{(1)}$ 

- 1. 削除する商談情報を表示させます。
- 2. 削除 ボタンをクリックします。 ⇒「編集」画面が表示されます。
- 3. 削除 ボタンをクリックします。

![](_page_44_Picture_7.jpeg)

一括削除機能を利用して、一度に複数の商談情報を削除することができます。 詳細については、[「03.共通操作」](http://ni-consul.jp/ni_us/manual/base/nisfacrm/user_nisfacrm_03.pdf)ー「一括削除する」を参照してください。

# <span id="page-45-1"></span><span id="page-45-0"></span>5-8-1.業務情報を登録する

業務情報を登録します。

#### [業務情報を登録する](#page-45-2) [業務情報登録項目一覧](#page-47-0)

### <span id="page-45-2"></span>業務情報を登録する

1. 左メニューから「 日報を入力する」を選択します。

⇒「週スケジュールから」または「月スケジュールから」画面が表示されます。

- 2. 「部署」「担当者」プルダウンから、自分の部署・氏名を選択します。 ⇒スケジュール一覧が表示されます。
- 3. 日報作成 ボタンをクリックします。既に予定等が登録されている場合は、表示部分をクリックします。 ⇒「日報」画面が表示されます。
- 4. 業務情報を入力します。

新規に業務情報を登録する場合は、 業務情報登録 ボタンをクリックします。

※複数の商談パターンがある場合は、該当のフォームを選択してください。

すでに作成されている場合は、クをクリックします。

⇒「業務情報」画面が表示されます。

![](_page_45_Picture_89.jpeg)

### 5. 必要な項目を入力します。

※各項目は「<u>業務情報登録項目一覧</u>」を参照してください。

![](_page_46_Picture_25.jpeg)

6. 最後に、ト保存 ボタンをクリックして内容を保存します。

### <span id="page-47-0"></span>業務情報登録項目一覧

![](_page_47_Picture_1.jpeg)

項目名称はシステム設定画面から自由に変更可能なため、記載されている名称と異なる場合があります。また、自社運 用によって利用されていない項目、追加された項目があります。

![](_page_47_Picture_132.jpeg)

![](_page_48_Picture_51.jpeg)

## <span id="page-49-0"></span>5-8-2.業務情報を参照する

業務情報を参照します。

業務情報を参照する

業務情報タブー覧

### <span id="page-49-1"></span>業務情報を参照する

1. 左メニューから「EC 商談外業務を分析する」を選択します。

⇒「業務検索」画面が表示されます。

2. 各タブメニューから参照する業務情報を絞り込みます。 「業務検索」の詳細については、[「03.共通操作」](http://ni-consul.jp/ni_us/manual/base/nisfacrm/user_nisfacrm_03.pdf)ー「検索する」を参照してください。 「部署別担当者別」「業務別」タブの詳細については「業務情報タブー覧」を参照してください。 「ターゲットリスト」の詳細については、[「16.その他」](http://ni-consul.jp/ni_us/manual/base/nisfacrm/user_nisfacrm_16.pdf)ー「ターゲットリスト」を参照してください。

![](_page_49_Picture_81.jpeg)

3. 参照する業務情報を選択します。

⇒業務情報画面が表示されます。

## <span id="page-50-0"></span>業務情報タブ一覧

「部署別担当者別」「業務別」タブ

![](_page_50_Picture_46.jpeg)

クリックすると、対象の業務情報一覧が表示されます。

![](_page_50_Picture_47.jpeg)

![](_page_50_Picture_5.jpeg)

システム設定画面より、一画面に表示する最大データ件数を変更することができます。(10~100)

# <span id="page-51-0"></span>5-8-3.業務情報を編集する

業務情報を編集します。

1. 左メニューから「ACT」商談外業務を分析する」を選択します。

⇒「業務検索」画面が表示されます。

- 2. 各タブメニューから編集する業務情報を絞り込みます。
- 3. 編集する業務情報を選択します。 ⇒業務情報画面が表示されます。
- 4. 編集 ボタンをクリックします。 ⇒編集画面が表示されます。
- 5. 必要項目を編集して、最後に 保存 ボタンをクリックします。

◆ 補足

複数の業務を一括で更新することができます。 [参照]:[「03.共通操作」](http://ni-consul.jp/ni_us/manual/base/nisfacrm/user_nisfacrm_03.pdf)ー「一括更新する」

# <span id="page-52-0"></span>5-8-4.業務情報を削除する

![](_page_52_Picture_1.jpeg)

削除権限がない場合、「削除」ボタンは表示されません。

- 1. 削除する業務情報を表示させます。
- 2. 編集 ボタンをクリックします。 ⇒「編集」画面が表示されます。
- 3. 削除 ボタンをクリックします。

◆補足

一括削除機能を利用して、一度に複数の業務情報を削除することができます。 詳細については、[「03.共通操作」](http://ni-consul.jp/ni_us/manual/base/nisfacrm/user_nisfacrm_03.pdf)ー「一括削除する」を参照してください。

# <span id="page-53-0"></span>5-9.日報提出ランキングについて

日報がどのくらい登録されているかを一覧表示させることができます。ランキング形式で表示させることが可能なため、 「誰が提出していないのか」「誰が提出しているのか」を知ることができます。

![](_page_53_Picture_2.jpeg)

- 「ベストランキング」「ワーストランキング」のランキング形式を選択することができます。
- 区分が「予定」の日報はカウントされません。

## <span id="page-53-1"></span>5-9-1.日報提出ランキングを参照する

[日報提出ランキングを参照する](#page-53-2)  [日報提出ランキング一覧](#page-54-0) 

### <span id="page-53-2"></span>日報提出ランキングを参照する

1. 左メニューから「ノ日報を入力する」にカーソルを合わせるとサブメニューが表示されます。その中から「日報提出ラ

ンキング」メニューを選択します。 ⇒「日報提出ランキング」画面が表示されます。

2.「集計期間」「表示順序」「集計対象」の表示条件を選択します。 ※詳細は、[「日報提出ランキング一覧」](#page-54-0)を参照してください。

![](_page_53_Picture_11.jpeg)

- 月度内で部署異動等により部署が変更となった場合、「部署」+「担当者」の絞り込みではなく「担当者」のみ指定してくだ さい。「部署」+「担当者」の絞り込みでは各所属の件数のみ表示されるため、その社員の月次の提出件数の把握ができ ません。
- システム設定画面から入力対象外の社員を設定して、日報提出ランキングの対象から外すことができます。

<span id="page-54-0"></span>![](_page_54_Picture_141.jpeg)

![](_page_54_Picture_142.jpeg)

![](_page_54_Picture_3.jpeg)

システム設定画面より、日報を常時入力しない役員やマネジャーなどの日報入力対象外ユーザーを設定することができ ます。この設定を行うと、日報提出ランキングの対象外になります。

# <span id="page-55-0"></span>5-10.日報ブックマークについて

## <span id="page-55-1"></span>5-10-1.日報ブックマークとは

登録されている日報・商談情報・業務情報の中で、特に重要な情報や人事考課の際に参考となる情報をブックマークする 機能です。

情報は検索すれば閲覧することができますが、このブックマークはそういった検索の手間を省き、簡単に一覧を表示させ ることができます。

ブックマーク登録の際、「ブックマークメモ」を残すことが出来ます。その時の気付きや補足事項の登録箇所としてご利用 いただくことが出来ます。また、ブックマークは自分だけでなく閲覧者を選択して共有することができますので、社内での情 報共有にお役立てください。

![](_page_55_Picture_63.jpeg)

![](_page_55_Picture_6.jpeg)

特に設定しない場合、記入者のみ閲覧可能です。 ※「閲覧制限」項目から、閲覧を許可したい社員を選択することができます。

ブックマークの種類 ブックマークは気付きや補足情報を入力する「ブックマークメモ」登録と、メモを入力せず「ブックマーク分類」 登録の2通りの登録方法があります。 いずれの方法から登録しても作成される日報ブックマークは同じ種類の情報が作られます。「ブックマークメ モ」は細かな登録や設定が出来るのに対し、「ブックマーク分類」はワンクリックのブックマーク登録ですの で、簡易的な登録方法となります。

#### <span id="page-56-1"></span><span id="page-56-0"></span>5-10-2.日報をブックマークする 日報をブックマークします。 [日報をブックマークする](#page-56-1)  [日報ブックマーク登録項目一覧](#page-57-0)  日報をブックマークする 1. ブックマークする日報画面を表示させます。 2. 画面右上の ☆ ブックマーク (以下、 ★ブックマーク ボタン)をクリックします。 ※ブックマーク分類名を登録していない場合、 ★ブックマーク は ブックマークメモ というボタン名称です。 **| 通知保存 || 保存 ||保存してメール キャンセル | ● 赤コメント | ● 緑コメント |メール通知 | 削除 | ☆ ブックマーク** | [部署]氏 名 | 営業部/営業1課 相川弘 ブックマークメモ **[ [選択]営業日 20XX/09/20** 成功商談 区 分 6 予定 9 日報(実績) |作成区分 ||■作成中の日報にする 未分類  $2\pi 2x + |x|$ **▲緑コメント |×|** Q. 閲覧 | X| |情報登録 | 商談情報登録 | 業務情報登録登録 | サービス情報登録 | ラウンダー情報登録 | 最新の状態に更新 |  $\overline{\mathbf{H}}$ 区分/時間 顧客名/部門名(ランク)または業務名/面談者 商談目的/商談成果

 $\overline{\phantom{a}}$ 

- 3. 表示されたメニューから「ブックマークメモ」あるいは、登録済みのブックマーク分類を選択します。 ※ブックマーク分類を選択すると、「ブックマークしました」と表示されます。
- 4. <「ブックマークメモ」を選択した場合> 必要な項目を入力します。

※各項目は[「日報ブックマーク登録項目一覧」](#page-57-0)を参照してください。

5. 最後に、 保存 ボタンをクリックして内容を保存します。

### <span id="page-57-0"></span>日報ブックマーク登録項目一覧

![](_page_57_Picture_95.jpeg)

![](_page_57_Picture_2.jpeg)

- 日報に表示されるブックマークは、「日報」をブックマークした内容、「商談情報」をブックマークした内容、「業務情報」をブ ックマークした内容の3種類が一覧表示されます。
- ブックマーク分類は、社員個人ごとに登録することができます。なお、他の社員が作成したブックマーク分類は利用するこ とができません。

# <span id="page-58-0"></span>5-10-3.商談情報をブックマークする

- 1. ブックマークする商談情報を表示させます。
- 2. 画面右上の ★ブックマーク ボタンをクリックし、表示されたメニューから ブックマークメモ を選択します。 ⇒「新規登録」画面が表示されます。

※ブックマーク分類名を登録していない場合、 ★ブックマーク は ブックマークメモ というボタン名称です。

![](_page_58_Picture_60.jpeg)

3. 必要な項目を入力します。

※各項目は[「日報ブックマーク登録項目一覧」](#page-57-0)を参照してください。

4. 最後に、保存 ボタンをクリックして内容を保存します。

![](_page_58_Picture_8.jpeg)

登録されたブックマークは、その日の日報画面上へも表示されます。

# <span id="page-59-0"></span>5-10-4.業務情報をブックマークする

業務情報をブックマークします。

- 1. ブックマークする業務情報を表示させます。
- 2. 画面右上の ★ブックマーク をクリックし、表示されたメニューから ブックマークメモ を選択します。 ⇒「新規登録」画面が表示されます。

※ブックマーク分類名を登録していない場合、 ★ブックマーク は ブックマークメモ いうボタン名称です。

![](_page_59_Picture_65.jpeg)

3. 必要な項目を入力します。

※各項目は[「日報ブックマーク登録項目一覧」](#page-57-0)を参照してください。

4. 最後に、「保存 ボタンをクリックして内容を保存します。

![](_page_59_Picture_9.jpeg)

登録されたブックマークは、その日の日報画面上へも表示されます。

## <span id="page-60-0"></span>5-10-5.ブックマークリストを参照する

リストを参照します。

[ブックマークリストを参照する](#page-60-1)  [ブックマーク一覧画面](#page-61-0) 

### <span id="page-60-1"></span>ブックマークリストを参照する

1. 左メニューから「 フィントを入力する」を選択します。

⇒「部署別」画面が表示されます。

- 2. 表示されたタブから「日報ブックマーク」を選択します。 ⇒「日報ブックマーク」画面が表示されます。
- 3. 表示形式として、「社員一覧」または「分類一覧」を選択します。
- 4. 参照する「社員」または「分類名」を選択します。 ⇒ブックマーク一覧が表示されます。必要に応じて、「ブックマーク分類」「ブックマーク対象業務」「日報営業日」「ブック マーク対象者」を設定し、条件を絞り込んでください。 ※画面一覧詳細は[「ブックマーク一覧画面」](#page-61-0)を参照してください。

<span id="page-61-0"></span>ブックマーク一覧画面

![](_page_61_Picture_46.jpeg)

クリックすると、対象のブックマーク一覧が表示されます。

![](_page_61_Picture_47.jpeg)

# <span id="page-62-0"></span>5-10-6.ブックマークを編集する

ブックマークを編集します。

1. 左メニューから「 フィントを入力する」を選択します。

⇒「部署別」画面が表示されます。

- 2. 「日報ブックマーク」から対象の日報を選択します。
- 3. 日報画面の[編集]をクリックします。

⇒編集画面が表示されます。

![](_page_62_Picture_67.jpeg)

4. 必要項目を編集して、最後に 保存 ボタンをクリックします。

![](_page_62_Picture_9.jpeg)

複数のブックマークを一括で更新することができます。

[参照]:[「03.共通操作」](http://ni-consul.jp/ni_us/manual/base/nisfacrm/user_nisfacrm_03.pdf)ー「一括更新する」

### <span id="page-63-0"></span>5-10-7.ブックマークを削除する

ブックマークを削除します。

![](_page_63_Picture_2.jpeg)

- 削除権限がない場合、「削除」ボタンは表示されません。
- ブックマークを削除しても、ブックマーク先の情報(日報等)は削除されません。
- 1. 左メニューから「メントを入力する」を選択します。

⇒「部署別」画面が表示されます。

- 2. 「日報ブックマーク」から対象の日報を選択します。 ⇒「日報ブックマーク」画面が表示されます。
- 3. 削除する日報ブックマークを絞り込み[、](javascript:DocOpen() ヨボタンをクリックします。 ⇒ブックマークしている日報画面が表示されます。
- 4. 削除するブックマーク内にある [削除]ボタンをクリックします。 ⇒「削除の確認」画面が表示されます。

![](_page_63_Picture_96.jpeg)

- 5. 削除する場合は、「はい。削除します。」にチェックを入れ、 実行 ボタンをクリックします。
- 6. 完了すると、「削除しました」とメッセージが表示されます。

![](_page_63_Picture_13.jpeg)

複数のブックマークを一括削除することができます。 [参照]:[「03.共通操作」](http://ni-consul.jp/ni_us/manual/base/nisfacrm/user_nisfacrm_03.pdf)-「一括削除する」

## <span id="page-64-0"></span>5-10-8.ブックマーク分類名を編集/削除する

1. 左メニューから「 フィントを入力する」を選択します。

⇒「部署別」画面が表示されます。

- 2. 表示されたタブから「日報ブックマーク」を選択します。 ⇒「日報ブックマーク」画面が表示されます。
- 3. 表示形式として、「分類一覧」を選択します。
- 4. 変更する 分類名変更 ボタンをクリックします。
	- ⇒日報ブックマーク分類画面が表示されます。

![](_page_64_Picture_70.jpeg)

- 5. 編集 ボタンをクリックします。 ⇒編集画面が表示されます。
- 6. 必要項目を編集して、最後に 保存 ボタンをクリックします。 削除する場合は、 削除 ボタンをクリックします。

○ 商標

本説明書に登場する会社名、製品名は各社の登録商標、商標です。

○ 免責

本説明書に掲載されている手順による操作の結果、ハード機器に万一障害などが発生しても、弊社では一切の責任を負いませんの であらかじめご了承ください。

○ 発行

2013 年 10 月 21 日 第 4 版

# 株式会社 NIコンサルティング サポートデスク E-mail[:support@ni-consul.co.jp](mailto:support@ni-consul.co.jp) Fax:082-511-2226 営業時間:月曜日~金曜日 9:00~12:00、13:00~17:00(当社休業日、土・日・祝日を除く)